# Start aici MFC-J4510DW CEO **Ghid de instalare şi configurare rapidă**

Vă rugăm ca înainte de instalarea aparatului să citiţi manualul Ghid de siguranţa produsului. Apoi, pentru instalarea şi configurarea corectă a acestui aparat, vă rugăm să citiţi acest Ghid de instalare şi configurare rapidă.

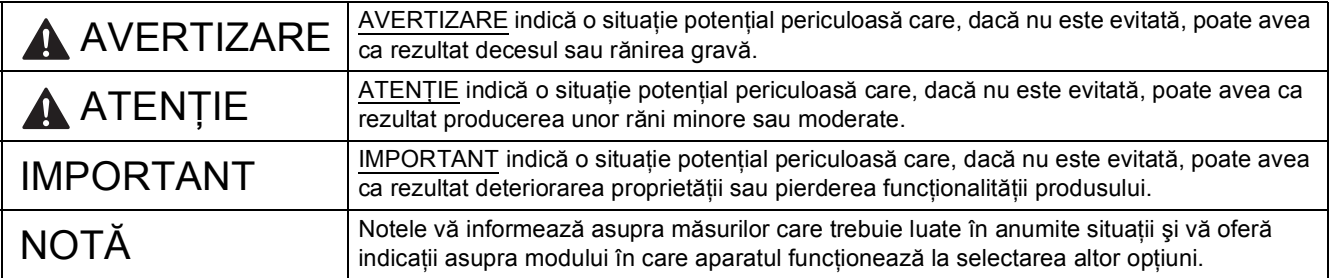

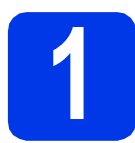

## **1 Dezambalaţi aparatul**

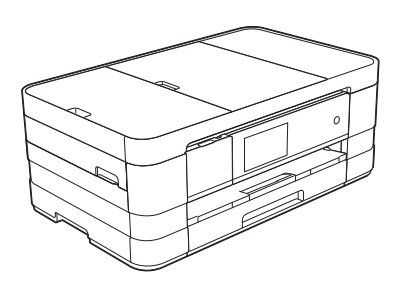

### **AVERTIZARE**

**La ambalarea aparatului au fost folosite pungi din plastic. Pentru a evita pericolul de sufocare, nu lăsaţi aceste pungi de plastic la îndemâna copiilor. Pungile din plastic nu sunt jucării.**

a Scoateți banda și filmul de protecție care acoperă aparatul, cât și pe cele care acoperă ecranul tactil.

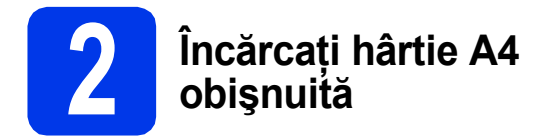

### **ATENŢIE**

NU transportati aparatul tinându-l de capacul scanerului sau de capacul de anulare a blocajelor. În caz contrar, aparatul vă poate aluneca din mâini. Transportaţi aparatul aşezând mâinile sub aparat pentru a sustine întregul aparat. Pentru informații detaliate, consultați manualul *Ghid de siguranţa produsului*.

- a Scoateți tava de hârtie complet din aparat.
- **b** Deschideți capacul tăvii de ieșire a hârtiei.
- c Apăsaţi cu atenţie şi împingeţi ghidajele pentru hârtie  $\bigcirc$  în funcție de dimensiunile hârtiei. Asigurați-vă că marcajul triunghiular @ de pe ghidajul pentru hârtie  $\bullet$  este aliniat cu marcajul care indică dimensiunea hârtiei folosite.

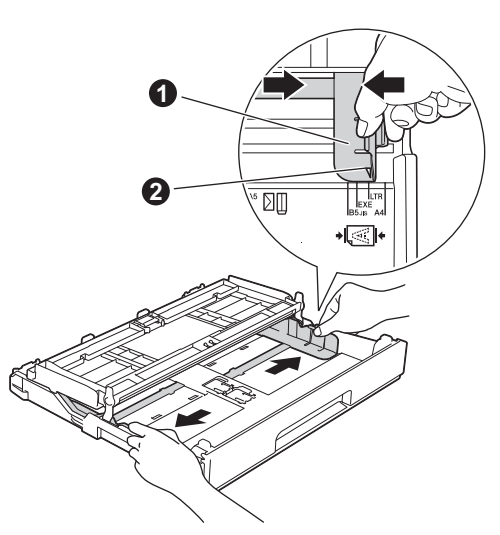

**d** Răsfoiți bine hârtia pentru a evita blocarea hârtiei şi alimentarea defectuoasă.

### **NOTĂ**

*Asiguraţi-vă întotdeauna că hârtia nu este ondulată sau şifonată.*

e Puneti hârtia cu atentie în tava pentru hârtie cu fața pe care hârtia va fi imprimată în jos și cu marginea de sus înainte.

### **IMPORTANT**

*Atenţie, nu împingeţi hârtia prea mult; aceasta se poate ridica în spatele tăvii şi pot apărea probleme la alimentarea hârtiei.*

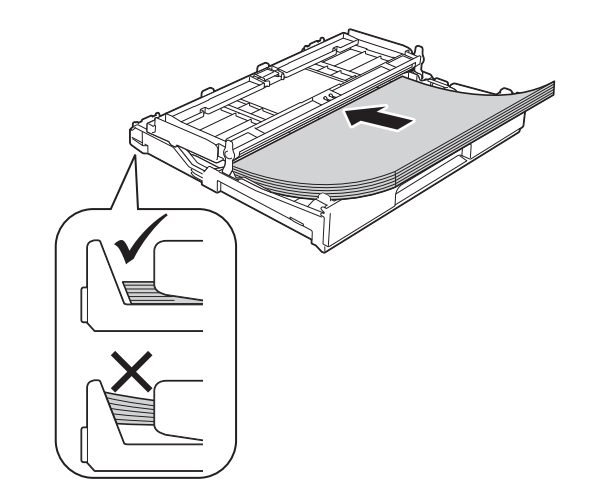

- f Reglați cu atenție ghidajele pentru hârtie în funcție de dimensiunile hârtiei. Asigurați-vă că ghidajele pentru hârtie ating marginile hârtiei.
- **C** Verificați dacă hârtia din tavă este așezată în poziție orizontală și dacă nivelul hârtiei se află sub marcajul care indică înălțimea maximă a hârtiei. Închideți capacul tăvii de ieșire a hârtiei.
- **h** Împingeți *usor* tava de hârtie în aparat, astfel încât aceasta să fie introdusă complet.

 $\overline{\phantom{a}}$   $\overline{\phantom{a}}$   $\overline{\$ suportul de hârtie până când acesta se fixează, veti auzi un declic, și apoi desfaceți extensia In timp ce țineți tava de hârtie pe poziție, trageți<br>suportul de hârtie până când acesta se fixează,<br>suportului pentru hârtie.<br>suportului pentru hârtie.

### **NOTĂ**

*Pentru imprimarea şi copierea pe suporturi media speciale, deschideţi fanta de alimentare manuală* a *aflată în spatele aparatului. Alimentaţi pe rând foile, foaie cu foaie. Folosind fanta de alimentare manuală puteţi alimenta următoarele formate: A3, Ledger, Legal, plicuri sau hârtie groasă. Pentru detalii, consultaţi* Încărcarea hârtiei în fanta de alimentare manuală *din* capitolul 2 *al*  Manualului de utilizare*.*

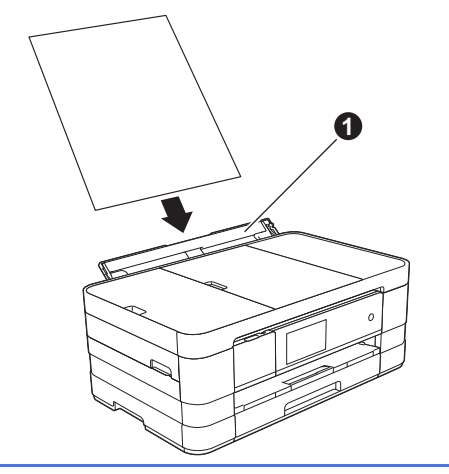

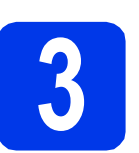

## **alimentare şi linia telefonică**

### **AVERTIZARE**

- **Aparatul trebuie prevăzut cu ştecher cu împământare.**
- **Deoarece împământarea aparatului se face prin intermediul prizei de curent, vă puteţi proteja de condiţiile electrice potenţial periculoase care pot apărea din reţeaua de telefonie păstrând cablul de alimentare conectat la aparat atunci când îl conectaţi la o linie telefonică. De asemenea, vă puteţi proteja dacă doriţi să mutaţi aparatul deconectând mai întâi cablul de telefon şi apoi cablul de alimentare cu curent.**

### **IMPORTANT**

*NU conectaţi cablul USB încă (dacă utilizaţi un cablu USB).*

a Conectați cablul de alimentare.

### **NOTĂ**

*Pentru a prelungi durata de viaţă a capului de imprimare, în condiţiile în care doriţi să economisiţi cerneala din cartuş şi să menţineţi calitatea imprimării, nu este recomandat să scoateţi aparatul din priză în mod repetat şi/sau să lăsaţi aparatul scos din priză timp îndelungat.* 

*Pentru oprirea aparatului folositi butonul*  $\phi$ *.* 

*Utilizarea permite aparatului să consume o cantitate minimă de energie, asigurând astfel curăţarea periodică a capului de imprimare.*

- 
- **b** Ridicați capacul scanerului până când acesta se fixează în siguranță în poziție deschisă.

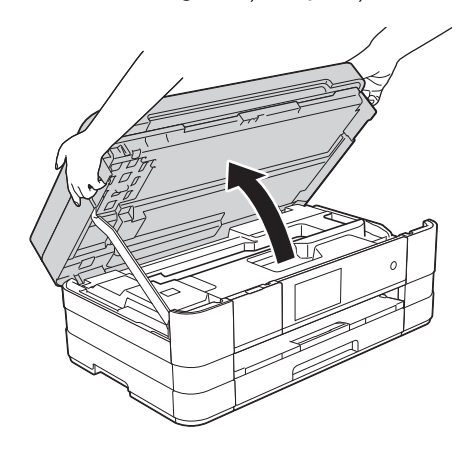

C Conectați cablul de telefon. Conectaţi unul din capetele liniei de telefon în mufa de pe aparat marcată **LINE**. Aşezaţi cu atenţie cablul de telefon prin canalul pentru cablu şi scoateţi-l prin spatele aparatului.

> Conectaţi celălalt capăt într-o priză modulară de perete.

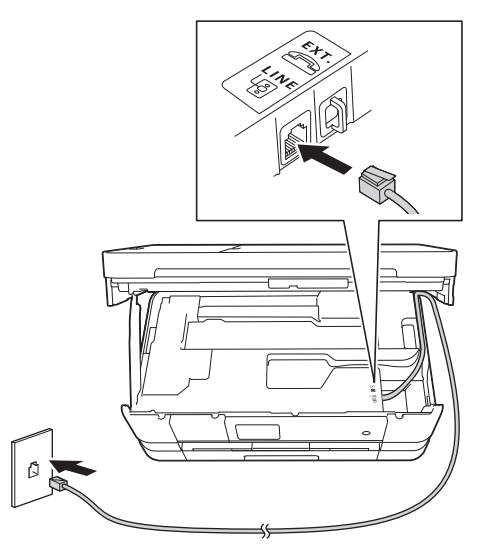

### **IMPORTANT**

*Cablul de telefon TREBUIE să fie conectat la mufa aparatului marcată cu LINE.*

cialism Ridicati capacul scanerului pentru a debloca zăvorul **a**.

Împingeți cu atenție în jos suportul capacului scanerului @ și închideți capacul scanerului @ folosind ambele mâini.

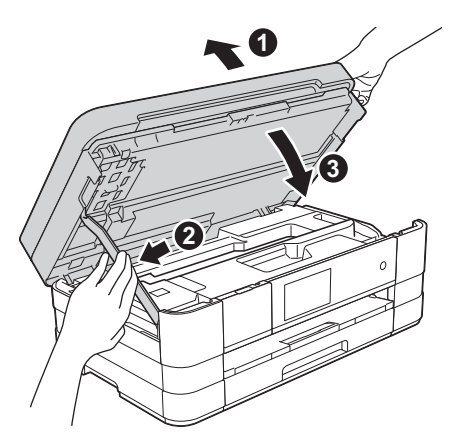

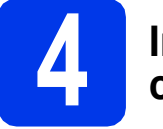

### **4 Instalaţi cartuşele de cerneală**

### **ATENŢIE**

Dacă vă intră cerneală în ochi, spălați imediat cu apă și dacă sunteti îngrijorat chemati doctorul.

### **NOTĂ**

*Nu uitaţi să instalaţi cartuşele iniţiale de cerneală primite la cumpărarea aparatului.*

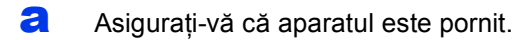

### **NOTĂ**

*Puteţi regla unghiul de înclinare al panoului de control ridicându-l. La coborârea panoului de control, trebuie să împingeţi butonul de eliberare* a *aflat în spatele marcajului.*

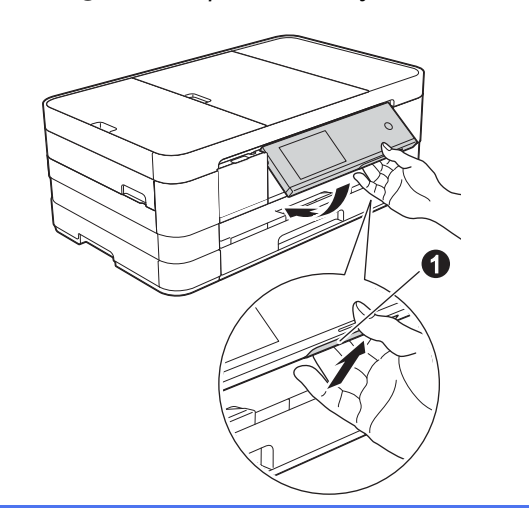

**b** Deschideti capacul cartusului de cerneală **a**.

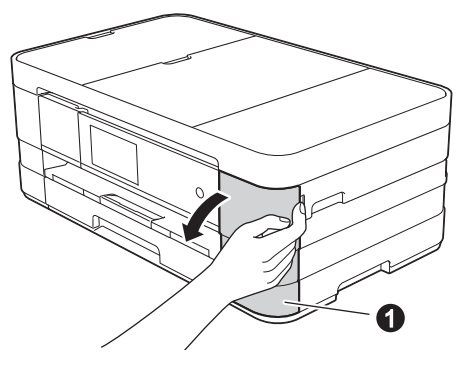

C Scoateți ambalajul de protecție de culoare portocalie.

**d** Dezambalati cartusul de cerneală. Rotiti maneta de deblocare de culoare verde de pe ambalajul de protectie portocaliu  $\bullet$  în sens antiorar, până când auziti un declic. pentru a desface sigiliul etanş. Apoi scoateţi ambalajul de protecție portocaliu  $\bullet$  conform indicatiilor din figură.

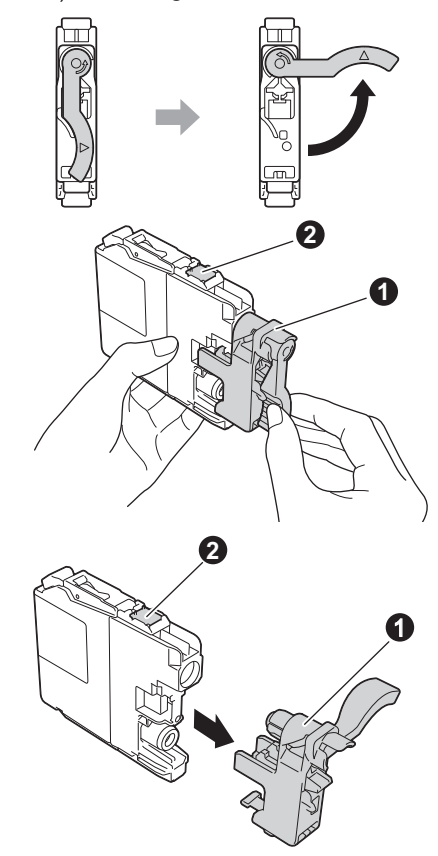

### **IMPORTANT**

- *NU agitaţi cartuşele de cerneală. Dacă vă pătaţi cu cerneală pe piele sau pe haine, spălaţi imediat cu săpun sau detergent.*
- **•** NU atingeti cartusul în zona indicată **@**, *deoarece este posibil ca aparatul să nu funcţioneze cu respectivul cartuş.*
- e Aveți grijă să așezați fiecare cartuș de culoare în dreptul marcajului de culoare corespunzător. Instalaţi fiecare cartuş de cerneală în direcţia indicată de săgeata de pe etichetă.
- f Împingeţi cu atenţie spatele cartuşului marcat cu "PUSH" (ÎMPINGE) până când maneta cartuşului se ridică. După instalarea tuturor cartușelor de cerneală, închideți capacul compartimentului cartuşelor de cerneală.

### **NOTĂ**

*Aparatul va pregăti sistemul de tuburi de cerneală pentru imprimare. Acest proces va dura circa patru minute. Nu opriţi aparatul.*

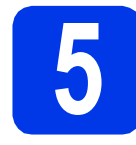

### **5 Verificaţi calitatea imprimării**

**a** După ce procesul de pregătire s-a terminat, pe ecranul tactil va fi afişat mesajul Set paper and press [OK]. (Definiti hârtia și apăsați pe [OK].).

Apăsaţi pe OK.

- **b** Verificați calitatea celor patru blocuri de culoare de pe foaie. (negru/galben/cyan/magenta)
- C Dacă toate liniile sunt clare și vizibile, apăsați pe Yes (Da) pentru a termina verificarea calității și pentru a trece la pasul următor.

Dacă observați mici linii lipsă, apăsați pe No (Nu) şi urmaţi indicaţiile de pe ecranul tactil.

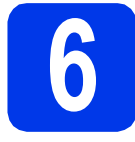

# **6 Revizuirea informaţiilor afişate pe ecranul tactil**

Pe ecranul tactil sunt afișate informații referitoare la operaţiile efectuate de pe ecran şi la utilizarea fantei de alimentare manuală. Revizuiţi aceste informaţii şi treceți la pasul următor. Pentru detalii, consultați *Manualul de utilizare*.

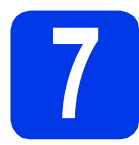

## **7 Selectaţi limba dorit<sup>ă</sup>**

- Apăsați pe **in** .
- **D** Apăsați pe All Settings (Toate setările).
- **C** Derulati în sus sau în jos sau apăsati pe ▲ sau pe  $\nabla$  pentru a afişa Initial Setup (Setare Initial). Apăsați pe Initial Setup (Setare Initial).
- **d** Derulați în sus sau în jos sau apăsați pe ▲ sau pe  $\nabla$  pentru a afişa Local Language (Limba locală).

Apăsaţi pe Local Language (Limba locală).

- e Apăsați pe limba dumneavoastră.
- f Apăsați pe ...

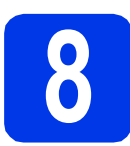

### **8 Selectaţi un Mod de primire**

### Sunt disponibile patru moduri de primire:

Numai Fax, Fax/Tel, Manual și TAD Extern.

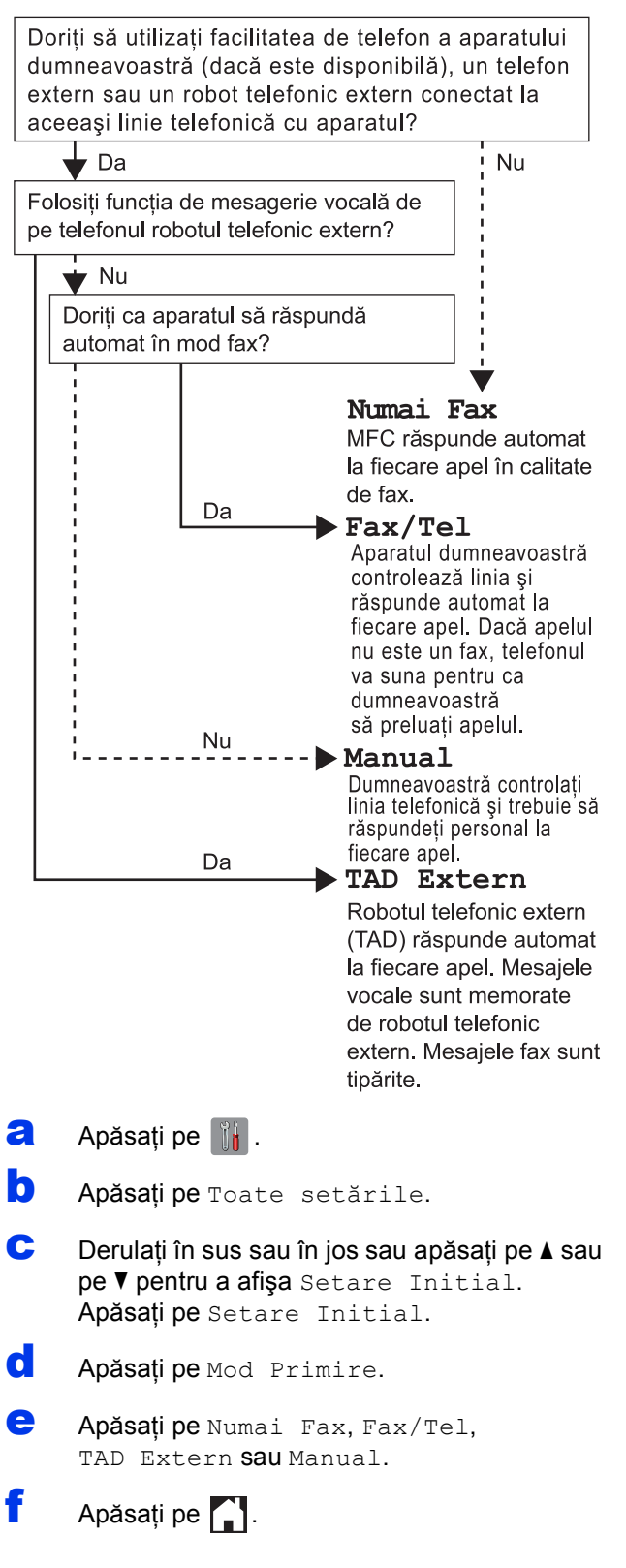

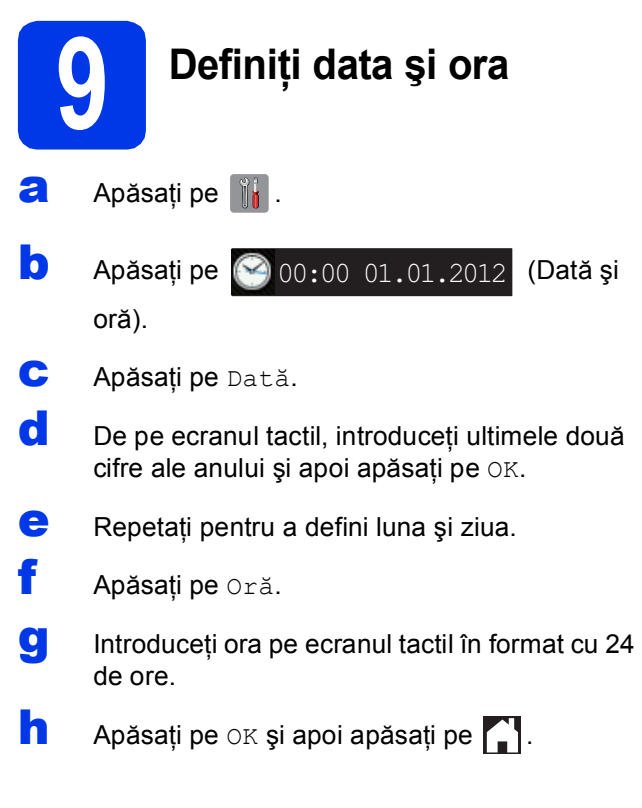

## **10 Introduceţi informaţiile personale (ID staţie)**

Este recomandat să salvaţi numele şi numărul de fax pentru a fi imprimate pe toate paginile fax pe care le trimiteti.

- a Apăsați pe **ii.**
- **b** Apăsați pe Toate setările.
- **C** Derulați în sus sau în jos sau apăsați pe ▲ sau pe  $\nabla$  pentru a afişa Setare Initial. Apăsați pe Setare Initial.
- d Apăsaţi pe ID Statie.
- e Apăsați pe Fax.
- f De pe ecranul tactil, introduceți numărul dumneavoastră de fax (format din cel mult 20 de cifre) și apoi apăsați pe OK.
- **g** Apăsați pe Nume.
- $\mathbf h$  De pe ecranul tactil, introduceti numele dumneavoastră (format din cel mult 20 de caractere) și apoi apăsați pe OK.
- **i** Apăsați pe

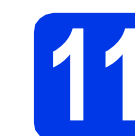

### **11** Definirea modului de<br> **11** sau Puls<br>
Sau Puls **formare a numerelor Ton sau Puls**

- a Apăsați pe **îl**.
- **b** Apăsati pe Toate setările.
- **C** Derulati în sus sau în jos sau apăsați pe ▲ sau pe  $\nabla$  pentru a afişa Setare Initial. Apăsați pe Setare Initial.
- **d** Apăsați pe Ton/Puls.
- e Apăsați pe Puls (sau Ton).
- f Apăsați pe

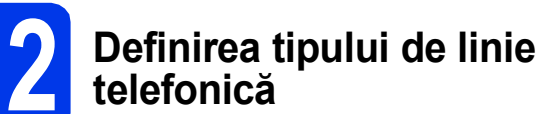

- a Apăsați pe **ii.**
- **b** Apăsați pe Toate setările.
- **C** Derulați în sus sau în jos sau apăsați pe ▲ sau pe V pentru a afişa Setare Initial. Apăsaţi pe Setare Initial.
- **d** Derulați în sus sau în jos sau apăsați pe ▲ sau pe  $\nabla$  pentru a afişa Set.Linie Tel. Apăsați pe Set.Linie Tel.
- e Apăsați pe Normal, PBX sau ISDN. Selectati tipul de linie telefonică dorit.

### **NOTĂ**

*Dacă aţi selectat PBX aparatul vă va cere să definiţi Dial Prefix (Prefix apelare).* uu*Manual de utilizare:* Configurarea tipului de linie telefonică

f Apăsați pe

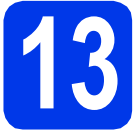

# **13 Definirea compatibilităţii liniei telefonice (VoIP)**

Dacă veţi conecta aparatul la un serviciu VoIP (prin Internet) va trebui să modificaţi setările definite pentru compatibilitate.

### **NOTĂ**

*Dacă utilizaţi o linie telefonică analogică puteţi omite acest pas.*

- a Apăsați pe ||
- **b** Apăsați pe Toate setările.
- **C** Derulați în sus sau în jos sau apăsați pe ▲ sau pe  $\nabla$  pentru a afişa Setare Initial. Apăsaţi pe Setare Initial.
- **d** Derulați în sus sau în jos sau apăsați pe ▲ sau pe  $\nabla$  pentru a afişa Compatibil. Apăsați pe Compatibil.
- e Apăsați pe De bază (pentru VoIP).
- f Apăsați pe ...

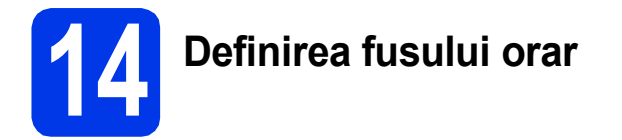

De la aparat, puteţi defini fusul orar (nu ora de vară, ci ora standard) corespunzător locului în care vă aflaţi.

- **a** Apăsați pe **b** Apăsați pe **(2**00:00 01.01.2012 (Dată și oră). C Apăsați pe Time Zone. d Introduceți fusul orar. Apăsaţi pe OK.
- e Apăsați pe

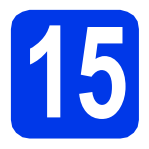

## **15 Selectaţi tipul de conexiune utilizat**

Aceste instrucțiuni de instalare sunt pentru Windows® XP Home, XP Professional, XP Professional x64 Edition, Windows Vista<sup>®</sup>, Windows<sup>®</sup> 7 si Mac OS X v10.5.8, 10.6.x, 10.7.x.

### **NOTĂ**

- *Pentru Windows Server® 2003/2008/2008 R2, driverele se găsesc pe pagina modelului dumneavoastră la adresa [http://solutions.brother.com/.](http://solutions.brother.com/)*
- *În cazul în care calculatorul dumneavoastră nu are o unitate CD-ROM puteţi descărca cele mai noi drivere, manuale şi programe utilitare pentru modelul dumneavoastră de pe pagina Brother Solutions Center aflată la adresa [http://solutions.brother.com/.](http://solutions.brother.com/) Anumite aplicaţii software incluse pe discul CD-ROM nu sunt disponibile pentru a fi descărcate.*

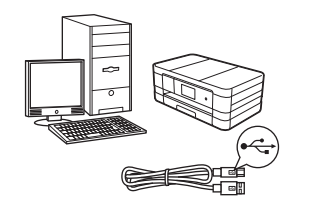

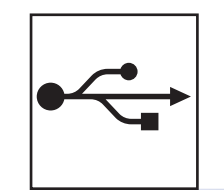

## **Pentru cablu de interfaţă USB**

Windows<sup>®</sup>, treceți la [pagina 10](#page-9-0) Macintosh, treceţi la [pagina 12](#page-11-0)

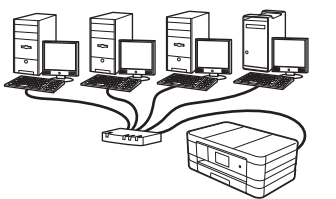

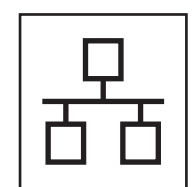

## **Pentru reţele prin cablu**

Windows®, treceţi la [pagina 14](#page-13-0) Macintosh, treceţi la [pagina 16](#page-15-0)

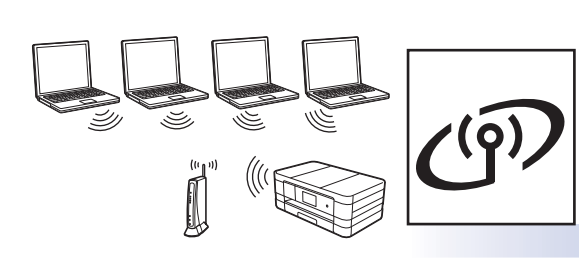

## **Pentru reţea fără fir**

Windows<sup>®</sup> şi Macintosh, treceţi la [pagina 18](#page-17-0)

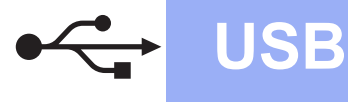

### <span id="page-9-0"></span>**Pentru utilizatorii interfeţei USB**

**(Windows® XP Home/XP Professional/Windows Vista®/Windows® 7)**

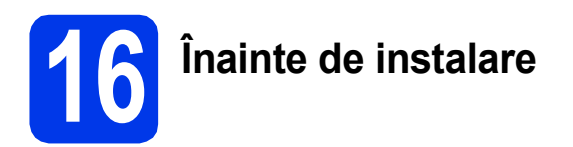

Calculatorul dvs. trebuie să fie PORNIT şi trebuie să utilizaţi un cont cu drepturi de administrator.

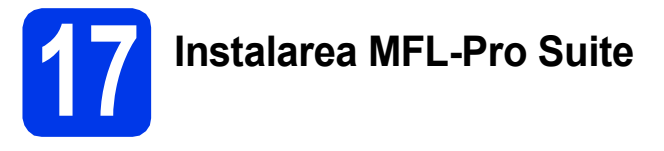

- a Introduceți discul CD-ROM de instalare furnizat în unitatea CD-ROM. Urmaţi instrucţiunile de pe ecran.
- **b** Pe ecran va fi afişat meniul principal al discului CD-ROM.

Faceţi clic pe **Instalează MFL-Pro Suite** şi faceti clic pe **Da** dacă acceptați acordurile de licență. Urmați instrucțiunile de pe ecran.

- c Selectaţi **Conexiune locală (USB)** <sup>ş</sup>i apoi faceţi clic pe **Urmatorul**. Instalarea continuă.
- c<sup>1</sup> Când este afişat acest ecran, treceți la pasul următor.

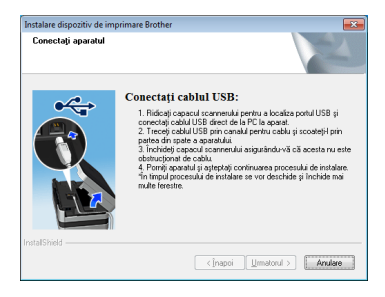

<span id="page-9-1"></span>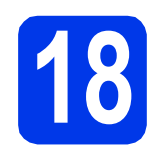

**18 Conectaţi cablul USB**

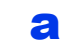

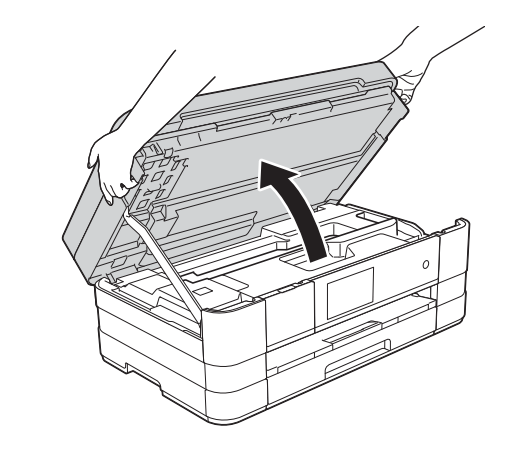

b

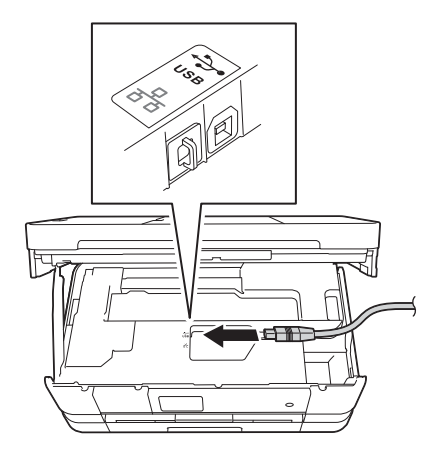

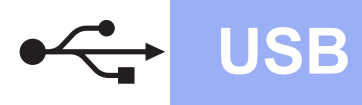

## **Windows USB ®**

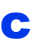

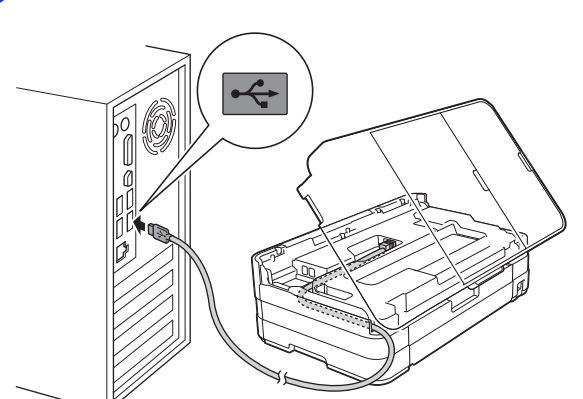

### **IMPORTANT**

*Asiguraţi-vă că acest cablu nu împiedică închiderea capacului; în caz contrar se pot produce erori.*

d

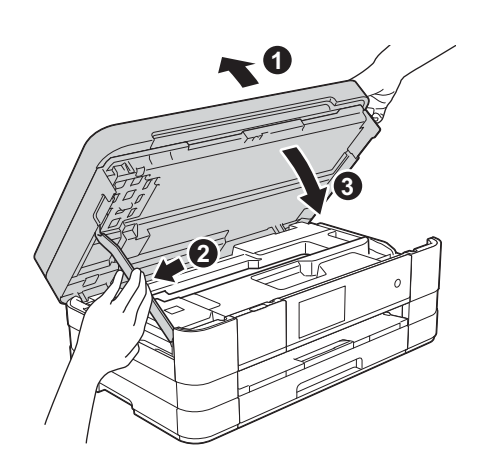

- **e** Instalarea va continua automat. Ecranele de instalare vor fi afişate unul după celălalt.
- f Dacă este afişat ecranul **Sfat privind mediul pentru echipamentele de imagistică**, faceţi clic pe **Urmatorul**.
- g Dacă este afişat ecranul **Înregistrare online**, urmaţi instrucţiunile de pe ecran. Faceţi clic pe **Urmatorul**.
- **h** Dacă nu doriți să definiți aparatul ca imprimantă implicită, deselectați opțiunea **Setare ca Imprimantă Implicită** şi faceţi clic pe **Urmatorul**.

# **19 Terminarea instalării ş<sup>i</sup> repornirea calculatorului**

**a** Faceti clic pe **Terminare** pentru a reporni calculatorul.

După repornirea calculatorului, trebuie să vă conectati folosind un cont cu drepturi de administrator.

- **b** Va fi afisat următorul ecran.
	- Când ecranul **Setare actualizare software** este afișat, selectați opțiunea dorită pentru configurarea actualizării programului software şi faceţi clic pe **OK**.
	- Dacă pe ecran este afişată fereastra programului de cercetare și asistență produse Brother, selectati optiunile dorite si urmati instructiunile de pe ecran.

### **NOTĂ**

*Pentru actualizarea programului software şi pentru folosirea programului de cercetare şi asistenţă produse Brother trebuie să aveţi acces la internet.*

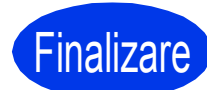

### **Finalizare În acest moment instalarea este finalizată.**

### **Pentru instalarea aplicaţiilor opţionale:**

**Acum mergi la**

**Pagina [26](#page-25-0)**

### **NOTĂ**

*Driverul de imprimantă XML Paper Specification* 

*Driverul de imprimantă XML Paper Specification este driverul recomandat pentru Windows Vista®*

*şi Windows® 7 la imprimarea din aplicaţii care utilizează documente XML Paper Specification. Vă rugăm să descărcaţi cea mai nouă versiune a driverului vizitând Brother Solutions Center la adresa [http://solutions.brother.com/.](http://solutions.brother.com/)*

### <span id="page-11-0"></span>**Pentru utilizatorii interfeţei USB (Mac OS X v10.5.8, 10.6.x, 10.7.x)**

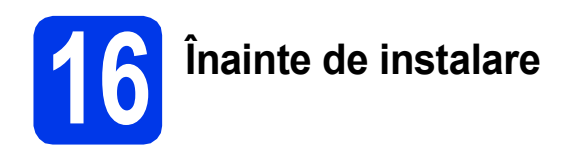

Asiguraţi-vă că aparatul dvs. este conectat la priza de curent şi că aţi PORNIT calculatorul Macintosh. Trebuie să utilizaţi un cont cu drepturi de administrator.

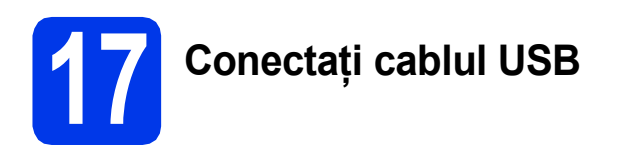

### **IMPORTANT**

- *NU conectaţi aparatul la un port USB de pe o tastatură sau la un hub USB fără alimentare.*
- *Conectaţi aparatul direct la calculatorul Macintosh.*

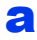

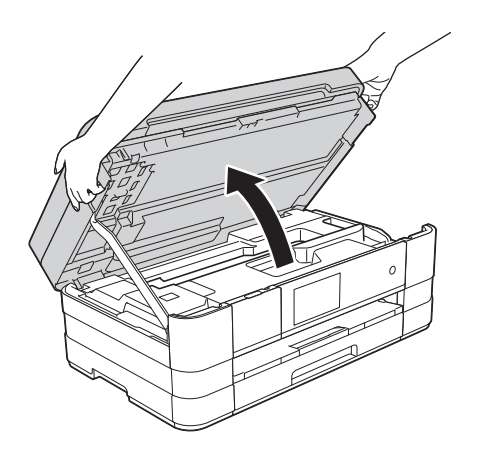

b

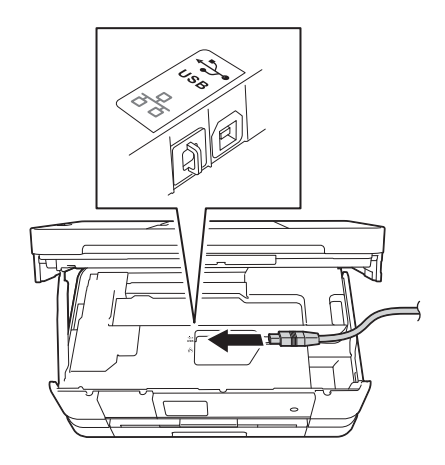

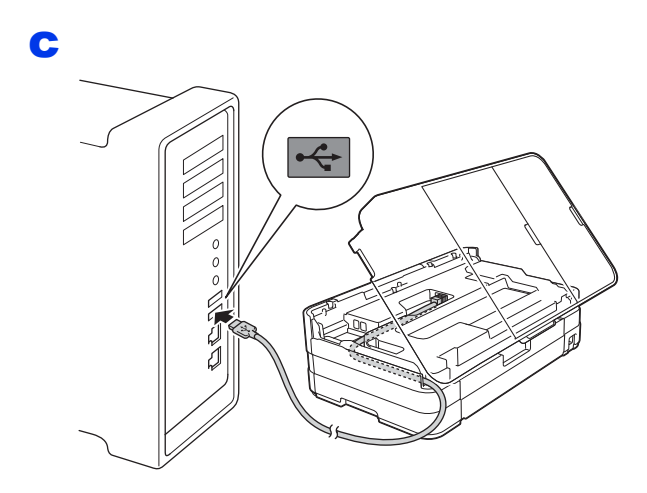

### **IMPORTANT**

*Asiguraţi-vă că acest cablu nu împiedică închiderea capacului; în caz contrar se pot produce erori.*

d

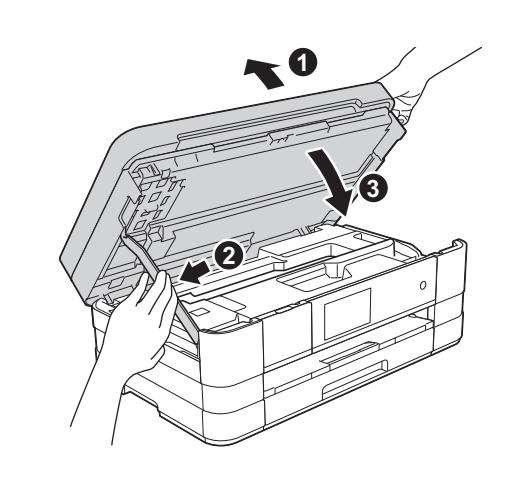

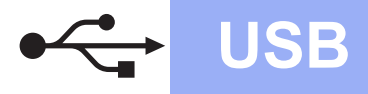

## **USB Macintosh**

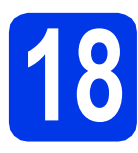

## **18 Instalarea MFL-Pro Suite**

- a Introduceți discul CD-ROM de instalare furnizat în unitatea CD-ROM.
- b Faceţi dublu clic pe pictograma **Start Here OSX** (Pornire OSX) pentru a începe instalarea. Dacă este afişat ecranul cu numele modelului, selectati aparatul dumneavoastră.
- c Selectaţi **Local Connection (USB)**  (Conexiune locală (USB)) şi apoi faceţi clic pe **Next** (Urmatorul). Urmaţi instrucţiunile de pe ecran.
- d Vă rugăm să așteptați instalarea programului software. După instalare, programul software Brother va căuta dispozitivul Brother. Instalarea poate dura câteva minute.
- e Selectați aparatul din listă, apoi faceți clic pe **OK**.
- f Când acest ecran este afişat, faceţi clic pe **Add Printer** (Adăugare imprimantă).

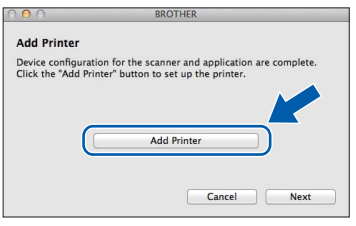

Selectați din listă aparatul dumenavoastră. Faceţi clic pe **Add** (Adăugare) şi apoi faceţi clic pe **Next** (Urmatorul).

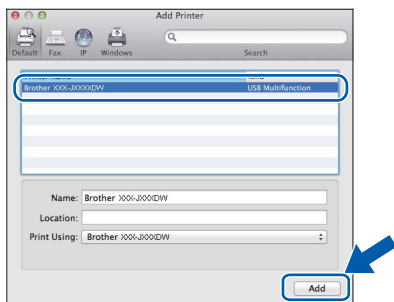

**g** Când acest ecran este afişat, faceți clic pe **Next** (Urmatorul).

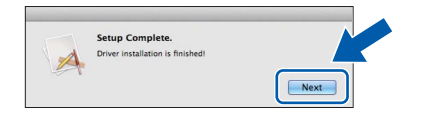

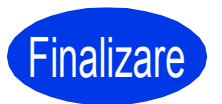

Finalizare **În acest moment instalarea este finalizată.**

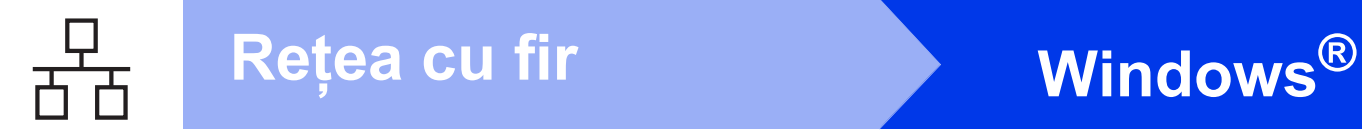

### <span id="page-13-0"></span>**Pentru utilizatorii interfeţelor prin cablu de reţea**

**(Windows® XP Home/XP Professional/Windows Vista®/Windows® 7)**

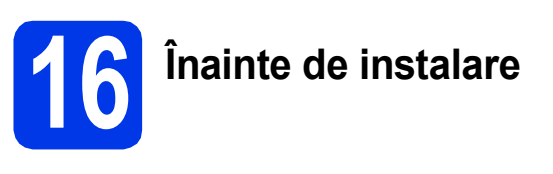

Calculatorul dvs. trebuie să fie PORNIT şi trebuie să utilizați un cont cu drepturi de administrator.

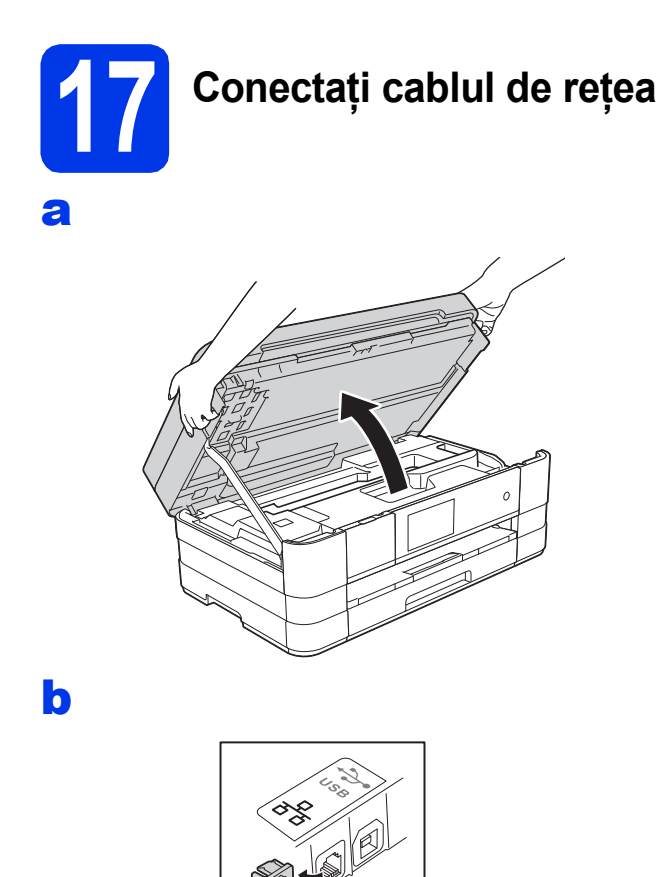

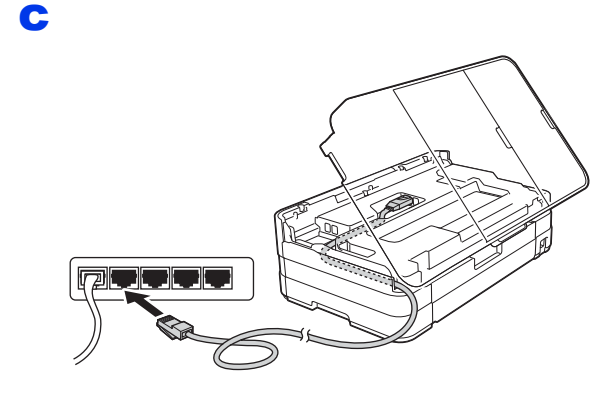

### **IMPORTANT**

*Asiguraţi-vă că acest cablu nu împiedică închiderea capacului; în caz contrar se pot produce erori.*

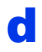

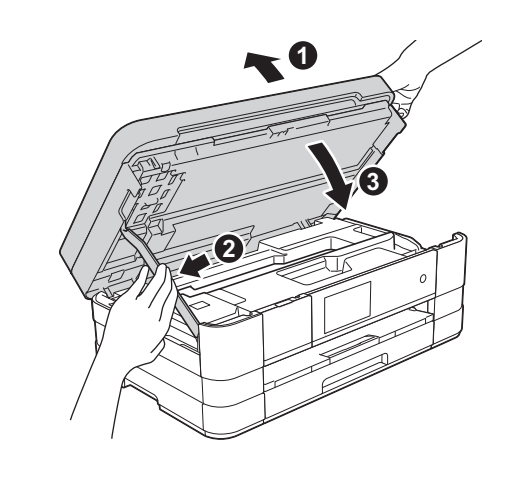

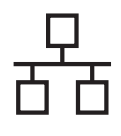

## **Windows Reţea cu fir ®**

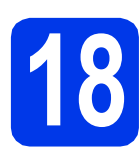

## **18 Instalarea MFL-Pro Suite**

- a Introduceti discul CD-ROM de instalare furnizat în unitatea CD-ROM. Urmaţi instrucţiunile de pe ecran.
- $\overline{\phantom{a}}$  Pe ecran va fi afisat meniul principal al discului CD-ROM.

Faceţi clic pe **Instalează MFL-Pro Suite** şi faceţi clic pe **Da** dacă acceptaţi acordurile de licenţă. Urmaţi instrucţiunile de pe ecran.

- c Selectaţi **Conexiune de reţea prin cablu (Ethernet)** şi apoi faceţi clic pe **Urmatorul**.
- d Când ecranul **Firewall/Antivirus detectat** este afişat, selectaţi **Schimbaţi setările de port Firewall pentru a permite conectarea în reţea şi pentru a continua instalarea. (Recomandat)** şi faceţi clic pe **Urmatorul**.

Dacă utilizaţi un alt program firewall, nu Windows® Firewall, consultati instructiunile furnizate cu programul firewall pentru a afla informații despre cum puteți adăuga următoarele porturi de reţea.

- Pentru scanarea în rețea, adăugați portul UDP 54925.
- Pentru primire PC-Fax în rețea, adăugați portul UDP 54926.
- Dacă problemele cu conexiunea la rețea persistă, adăugați porturile UDP 137 și 161.

- *Dacă mai multe aparate sunt conectate la reţea, selectaţi din listă aparatul dumneavoastră şi faceţi clic pe Urmatorul.*
- *Dacă aparatul dumneavoastră nu a fost găsit în reţea, confirmaţi setările urmând instrucţiunile de pe ecran.*
- **e** Instalarea driverelor Brother va începe automat. Ecranele de instalare vor fi afişate unul după celălalt.
- f Dacă este afişat ecranul **Sfat privind mediul pentru echipamentele de imagistică**, faceţi clic pe **Urmatorul**.
- g Dacă este afişat ecranul **Înregistrare online**, urmaţi instrucţiunile de pe ecran. Faceţi clic pe **Urmatorul**.
- **h** Dacă nu doriți să definiți aparatul ca imprimantă implicită, deselectaţi opţiunea **Setare ca Imprimantă Implicită** şi faceţi clic pe **Urmatorul**.

# **19 Terminarea instalării ş<sup>i</sup> repornirea calculatorului**

- **a** Faceți clic pe **Terminare** pentru a reporni calculatorul. După repornirea calculatorului, trebuie să vă conectați folosind un cont cu drepturi de administrator.
- **b** Vor fi afișate următoarele ecrane.
	- Când ecranul **Setare actualizare software** este afișat, selectați opțiunea dorită pentru configurarea actualizării programului software şi faceţi clic pe **OK**.
	- Dacă pe ecran este afişată fereastra programului de cercetare şi asistenţă produse Brother, selectați opțiunile dorite și urmati instructiunile de pe ecran.

### **NOTĂ**

*Pentru actualizarea programului software şi pentru folosirea programului de cercetare şi asistenţă produse Brother trebuie să aveţi acces la internet.*

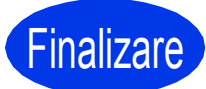

Finalizare **În acest moment instalarea este finalizată.**

### **Pentru instalarea aplicaţiilor opţionale:**

**Acum mergi la**

**NOTĂ Pagina** [26](#page-25-0)

### **NOTĂ**

### *Driverul de imprimantă XML Paper Specification*

*Driverul de imprimantă XML Paper Specification este driverul recomandat pentru Windows Vista®*

*şi Windows® 7 la imprimarea din aplicaţii care utilizează documente XML Paper Specification. Vă rugăm să descărcaţi cea mai nouă versiune a driverului vizitând Brother Solutions Center la adresa [http://solutions.brother.com/.](http://solutions.brother.com/)*

### <span id="page-15-0"></span>**Pentru utilizatorii interfeţei de reţea prin cablu (Mac OS X v10.5.8, 10.6.x, 10.7.x)**

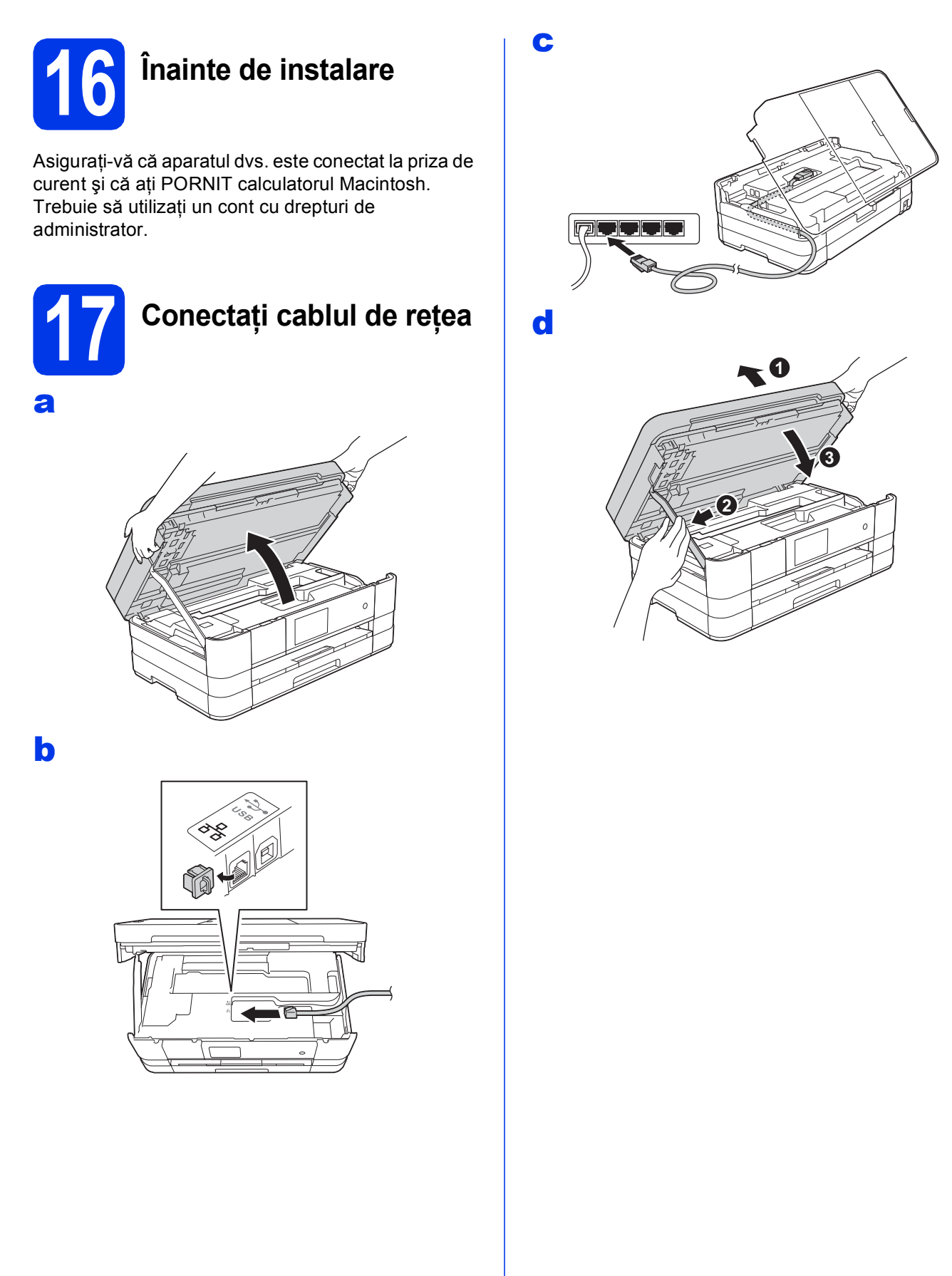

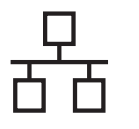

## **Rețea cu fir Macintosh**

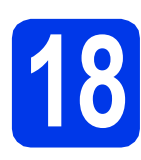

### **18 Instalarea MFL-Pro Suite**

- a Introduceți discul CD-ROM de instalare furnizat în unitatea CD-ROM.
- b Faceţi dublu clic pe pictograma **Start Here OSX** pentru a începe instalarea. Dacă este afisat ecranul cu numele modelului, selectati aparatul dumneavoastră.
- c Selectaţi **Wired Network Connection (Ethernet)** (Conexiune de reţea prin cablu (Ethernet)) şi apoi faceţi clic pe **Next**  (Urmatorul). Urmaţi instrucţiunile de pe ecran.
- d Vă rugăm să așteptați instalarea programului software. După instalare, programul software Brother va căuta dispozitivul Brother. Instalarea poate dura câteva minute.
- e Dacă aparatul este configurat pentru rețeaua dumneavoastră, selectaţi aparatul din listă, apoi faceţi clic pe **OK**.
- f Când acest ecran este afișat, faceți clic pe **Add Printer** (Adăugare imprimantă).

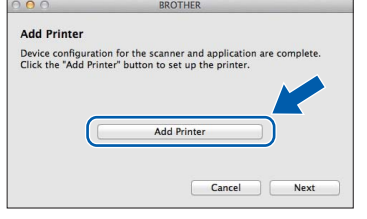

Selectați din listă aparatul dumneavoastră. Faceţi clic pe **Add** (Adăugare) şi apoi faceţi clic pe **Next** (Urmatorul).

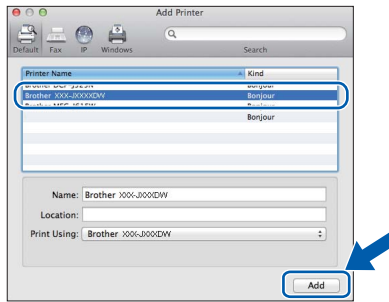

**g** Când acest ecran este afișat, faceți clic pe **Next** (Urmatorul).

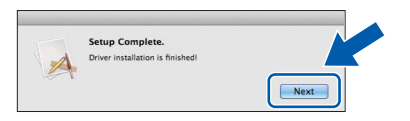

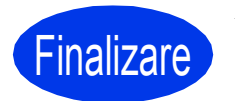

Finalizare **În acest moment instalarea este finalizată.**

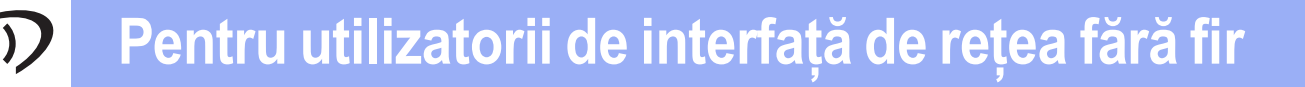

### <span id="page-17-0"></span>**Pentru utilizatorii interfeţei de reţea fără fir**

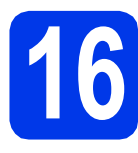

### **16 Înainte de a începe**

Cu toate că aparatul Brother poate fi utilizat atât în retele prin cablu, cât și în retele fără fir, cele două metode de conectare nu pot fi utilizate simultan.

### **NOTĂ**

Dacă ati configurat anterior setările fără fir ale aparatului, trebuie să reinitializati setările retelei înainte de a *putea configura din nou setările fără fir.* 

*De pe aparatul dvs., apăsaţi pe . Apăsaţi pe Toate setările.* 

*Apăsaţi pe Reţea.* 

Derulați în sus sau în jos sau apăsați pe A sau pe V pentru a afișa Resetare rețea și apoi apăsați pe *Resetare reţea.* 

*Apăsaţi pe Da pentru a accepta. Ţineţi apăsat butonul Da timp de 2 secunde pentru a confirma.*

### **NOTĂ**

*Pentru a configura aparatul în modul Ad-hoc (conectat la un calculator capabil să utilizeze o conexiune fără fir, fără a folosi un punct de acces/ruter), urmaţi instrucţiunile din secţiunea* Ghidul utilizatorului de reţea *de pe discul CD-ROM.*

*Puteţi vizualiza* Ghidul utilizatorului de reţea *urmând instrucţiunile de mai jos.*

*1 Porniţi calculatorul. Introduceţi discul CD-ROM în unitatea CD-ROM.*

- *Pentru Windows®:*
- *2 Selectaţi modelul şi limba dorită. Pe ecran va fi afişat meniul principal al discului CD-ROM.*
- *3 Faceţi clic pe Manual de utilizare şi apoi faceţi clic pe Documente în format PDF. Va fi afişată prima pagină.*
- *4 Faceţi clic pe* Ghidul utilizatorului de reţea*.*

*Pentru Macintosh:*

- *2 Faceţi dublu clic pe User's Guides (Manual de utilizare). Selectaţi modelul şi limba dorită.*
- *3 Faceţi clic pe User's Guides (Manual de utilizare) şi apoi faceţi clic pe* Ghidului utilizatorului de reţea*.*

# **17 Selectaţi metoda de configurare a reţelei fără fir**

În instructiunile de mai jos sunt prezentate trei metode de configurare a aparatului Brother într-o rețea fără fir. Selectați metoda preferată pentru mediul utilizat. Pentru metoda [b](#page-18-1), începeţi configurarea reţelei fără fir apăsând pe butonul Wi-Fi de pe ecranul tactil.

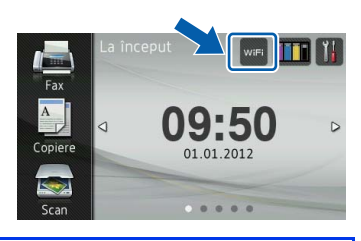

a **Configurarea folosind discul CD-ROM de instalare şi un cablu USB (Windows® & Macintosh)**

În timpul configurării, trebuie să utilizați temporar un cablu USB (cablul nu este inclus).

Se recomandă ca pentru această metodă să utilizati un calculator conectat fără fir la reteaua dumneavoastră.

**Dacă utilizaţi Windows® XP sau în prezent utilizaţi un calculator conectat la un punct de**  acces/ruter printr-un cablu de retea, trebuie să cunoasteti setările fără fir ale retelei. Vă rugăm **să vă notaţi setările reţelei fără fir în zona indicată de la [pagina 19.](#page-18-0)**

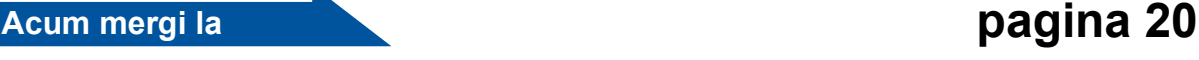

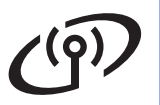

### <span id="page-18-0"></span>SSID (Nume retea) / Cheie retea

**Vă rugăm să nu contactaţi Centrul de asistenţă clienţi al Brother fără a avea la îndemână** informatiile privind securitatea retelei fără fir. Nu vă putem ajuta să găsiti setările de securitate **ale reţelei dumneavoastră.**

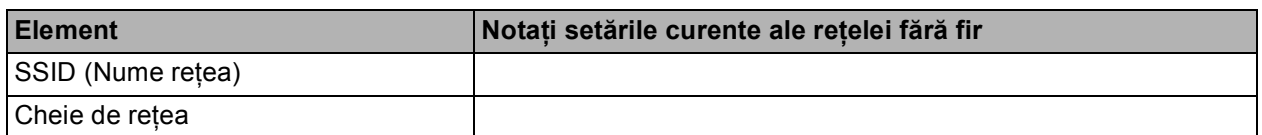

Cheia de rețea mai poate fi numită și Parolă, Cheie de Securitate sau Cheie de Criptare.

### **NOTĂ**

*Dacă nu cunoaşteţi aceste informaţii (SSID şi Cheie de reţea), nu puteţi continua configurarea reţelei fără fir.*

### *Cum puteţi găsi aceste informaţii?*

*1) Ar trebui să consultaţi documentaţia primită la cumpărarea punctului de acces/ruterului fără fir.*

- *2) Identificatorul SSID iniţial poate fi numele producătorului sau numele modelului.*
- 3) Dacă nu cunoașteți informațiile de securitate, vă rugăm să consultați producătorul ruterului, *administratorul de sistem sau furnizorul de servicii internet.*

### <span id="page-18-1"></span>b **Configurarea manuală de la panoul de control folosind Setare Wizard (Macintosh, dispozitive mobile şi Windows®)**

Dacă punctul de acces/ruterul fără fir nu suportă protocolul WPS (Wi-Fi Protected Setup™) sau AOSS™, **notaţi în spaţiul de mai sus setările reţelei fără fir** ale punctului dvs. de acces/ruterului fără fir.

**Acum mergi la [pagina 22](#page-21-0)** 

c **Configurarea printr-o apăsare pe buton folosind WPS sau AOSS™ (Windows® & Macintosh)** Dacă punctul de acces/ruterul fără fir suportă configurarea automată fără fir (la prima apăsare) (WPS sau AOSS™), găsiţi instrucţiuni în *Ghidul utilizatorului de reţea* de pe discul CD-ROM. Pentru a configura aparatul în orice alt mediu fără fir (modul Ad-hoc), consultaţi *Ghidul utilizatorului de reţea* de pe discul CD-ROM.

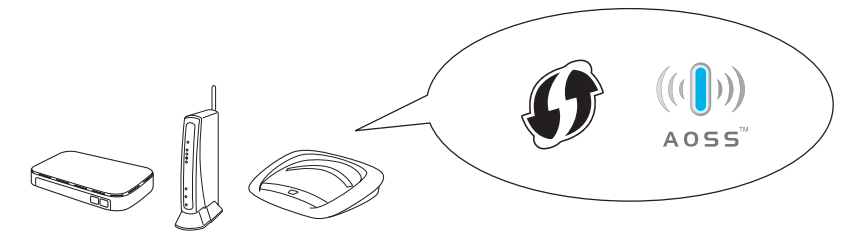

## **Pentru utilizatorii de interfaţă de reţea fără fir**

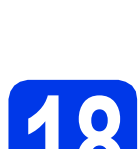

### <span id="page-19-0"></span>**18** Configurarea folosind<br> **18** discul CD-ROM de<br>
instalare și un cablu US **discul CD-ROM de instalare şi un cablu USB (Windows® & Macintosh)**

**Aceste indicaţii sunt folosite pentru instalarea în Windows®. Pentru instalarea pe un calculator Macintosh, introduceţi discul CD-ROM de instalare în unitatea CD-ROM şi faceţi dublu clic pe Start Here OSX pentru a începe instalarea. Selectaţi opţiunea de instalare fără fir şi urmaţi instrucţiunile de configurare a aparatului fără fir de pe ecranul calculatorului.**

- a Introduceti discul CD-ROM de instalare furnizat în unitatea CD-ROM. Urmaţi instrucţiunile de pe ecran.
- $\bullet$  Pe ecran va fi afişat meniul principal al discului CD-ROM.

Faceţi clic pe **Instalează MFL-Pro Suite** şi faceţi clic pe **Da** dacă acceptaţi acordurile de licenţă. Urmaţi instrucţiunile de pe ecran.

- c Selectaţi **Conexiune reţea fără fir** <sup>ş</sup>i apoi faceti clic pe **Urmatorul**.
- d Când ecranul **Firewall/Antivirus detectat** este afişat, selectaţi **Schimbaţi setările de port Firewall pentru a permite conectarea în reţea şi pentru a continua instalarea. (Recomandat)** şi faceţi clic pe **Urmatorul**.

Dacă utilizaţi un alt program firewall, nu Windows<sup>®</sup> Firewall, consultati instructiunile programului firewall pentru a afla informaţii despre cum puteţi adăuga următoarele porturi de retea.

- Pentru scanarea în rețea, adăugați portul UDP 54925.
- Pentru primire PC-Fax în rețea, adăugați portul UDP 54926.
- Dacă problemele cu conexiunea la rețea persistă, adăugați porturile UDP 137 și 161.

**e** Selectati Da, am un cablu USB pentru a-l utiliza la instalare. și apoi faceți clic pe **Urmatorul**.

 $\mathbf f$  Conectati temporar cablul USB (nu este inclus) direct la calculator si la aparat.

> Dacă ecranul de confirmare este afişat, bifaţi caseta şi faceţi clic pe **Urmatorul**, apoi treceti la **[g](#page-19-1)**.

În caz contrar, treceti la [h](#page-19-2).

### **NOTĂ**

- *Pentru instrucţiuni privind conectarea cablului USB la portul USB al aparatului, consultaţi*  Conectaţi cablul USB *[la pagina 10.](#page-9-1)*
- *Dacă pe ecran este afişat Anunt Important, bifaţi caseta după ce aţi confirmat identificatorul SSID şi cheia de reţea, apoi faceţi clic pe Urmatorul.*
- <span id="page-19-1"></span>g Dacă este afişat următorul ecran, bifaţi **Da** dacă doriti să vă conectați la identificatorul SSID din listă. Faceţi clic pe **Urmatorul** şi treceti la *i*.

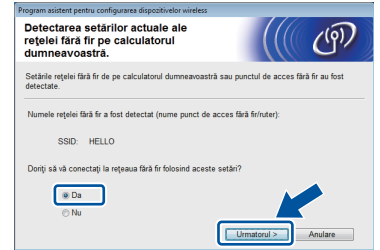

<span id="page-19-2"></span>**h** Dacă este afisat următorul ecran, asistentul va căuta retelele fără fir disponibile pentru aparatul dumneavoastră. Selectaţi identificatorul SSID al rețelei dumneavoastră pe care l-ati notat conform indicatiilor de la [pagina 19,](#page-18-0) apoi faceţi clic pe **Urmatorul**.

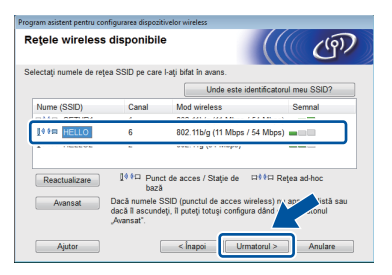

### **NOTĂ**

- *Dacă nu este afişată o listă cu identificatorii SSID, asiguraţi-vă că punctul de acces este pornit şi identificatorul SSID este difuzat. Asiguraţi-vă că aparatul şi punctul de acces se află în raza de comunicare, apoi faceţi clic pe Reactualizare.*
- *Dacă punctul de acces este configurat să nu transmită identificatorul SSID îl puteţi adăuga manual făcând clic pe butonul Avansat. Pentru a introduce Nume (SSID) urmaţi instrucţiunile de pe ecran şi apoi faceţi clic pe Urmatorul.*

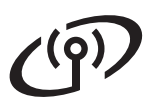

## **Pentru utilizatorii de interfaţă de reţea fără fir**

i Introduceţi valoarea definită pentru **Cheie reţea** pe care aţi notat-o conform indicaţiilor de la [pagina 19,](#page-18-0) apoi faceţi clic pe **Urmatorul**.

### **NOTĂ**

*Dacă reţeaua nu este configurată pentru autentificare şi criptare, va fi afişat următorul ecran. Pentru a continua configurarea, faceţi clic pe OK şi treceţi la* [j](#page-20-0)*.*

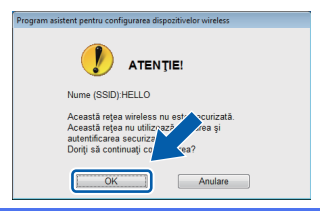

<span id="page-20-0"></span>**j** Faceți clic pe **Urmatorul**. Setările vor fi trimise la aparatul dumneavoastră.

### **NOTĂ**

- *Setările vor rămâne neschimbate dacă faceţi clic pe Anulare.*
- *Dacă doriţi să introduceţi manual adresa IP a aparatului, faceţi clic pe Schimbare adresă IP şi introduceţi setările adresei IP a reţelei dumneavoastră.*
- *Dacă este afişat ecranul prin care sunteţi informat că la instalarea reţelei fără fir s-a produs o eroare, faceţi clic pe Reîncercare.*

 $k$  Scoateti cablul USB conectat între calculator si aparat.

Faceti clic pe **Urmatorul** pentru a continua instalarea programului MFL-Pro Suite.

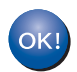

**În acest moment configurarea wireless este finalizată. Forma butonului Wi-Fi aflat în colţul din dreapta sus al ecranului tactil se va schimba fiind înlocuit de un indicator cu patru niveluri care afişează puterea semnalului fără fir al punctului de acces/ruterului.** 

**Indicatorul Wi-Fi LED**  $\mathbb{R}$  de pe panoul **de control se va aprinde, indicând faptul că pentru reţeaua I/F este selectată opţiunea WLAN.**

**Instalarea MFL-Pro Suite**

**Pentru utilizatorii Windows®:**

**Acum mergi la**

**Pasul** [20-e](#page-22-0) **de la [pagina 23](#page-22-0)**

**Pentru utilizatorii Macintosh:**

**Acum mergi la**

**Pasul** [20-d](#page-24-0) **de la [pagina 25](#page-24-0)**

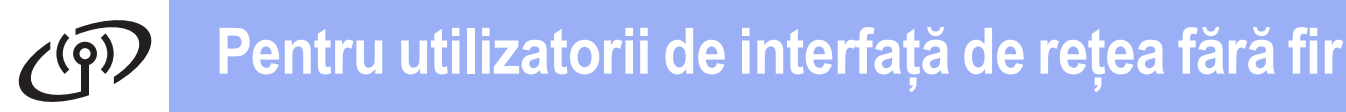

<span id="page-21-0"></span>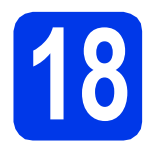

**18** Configurarea manuală de<br>18 Ia panoul de control<br>folosind Setare Wizard **la panoul de control folosind Setare Wizard (Macintosh, dispozitive mobile şi Windows®)**

<span id="page-21-1"></span>a Apăsați pe win Apăsaţi pe Setare Wizard.

> Dacă este afişat mesajul Comutare interfaţă reţea la reţea fără fir?, apăsaţi pe Da pentru a accepta. Astfel veţi lansa asistentul de instalare a reţelei fără fir.

Pentru anulare, apăsați pe Nu.

**b** Aparatul va căuta identificatorii SSID disponibili. Afişarea unei liste cu identificatorii SSID disponibili poate dura câteva secunde. Dacă este afişată o listă cu identificatorii SSID, derulați în sus sau în jos sau apăsați pe ▲ sau pe V pentru a selecta identificatorul SSID pe care l-aţi notat conform indicaţiilor de la [pagina 19](#page-18-1). Selectaţi identificatorul SSID la care doriți să vă conectați. Apăsați pe OK.

> Dacă punctul de acces/ruterul fără fir al cărui SSID a fost selectat este compatibil cu WPS şi aparatul [c](#page-21-2)ere utilizarea WPS, treceți la c. Dacă aparatul vă solicită să introduceți cheia [d](#page-21-3)e rețea, treceți la **d**. În caz contrar, treceţi la [e](#page-21-4).

### **NOTĂ**

- *Dacă nu este afişată o listă cu identificatorii SSID, asiguraţi-vă că punctul de acces este activat. Mutaţi aparatul mai aproape de punctul de acces şi încercaţi să porniţi din nou de la* [a](#page-21-1)*.*
- *Dacă punctul dvs. de acces este setat pentru a nu transmite identificatorul SSID, va trebui să introduceţi manual identificatorul SSID. Pentru detalii, consultaţi* Ghidul utilizatorului de reţea*.*
- <span id="page-21-2"></span>C Apăsați pe Da pentru a conecta aparatul folosind WPS. (Dacă selectaţi Nu pentru a continua configurarea manual, treceti la [d](#page-21-3) pentru a introduce o cheie de retea.)

Dacă pe ecranul tactil este afişat mesajul de pornire WPS, apăsaţi pe butonul WPS de pe punctul de acces/ruterul fără fir şi apoi apăsaţi pe Următorul pentru a continua.

Tr[e](#page-21-4)ceti la e.

<span id="page-21-3"></span>**d** Introduceti cheia de retea notată în pasul [17-b](#page-18-1) de la [pagina 19](#page-18-1) folosind ecranul tactil.

> Apăsați pe  $\left[\hat{\mathbf{r}}\right]$  pentru a trece de la majuscule la minuscule și viceversa. Apăsați

pe A 1<sup>o</sup> pentru a trece de la litere, la numere şi la caractere speciale. (Caracterele disponibile pot să difere în functie de tară.) Pentru a muta cursorul la stânga sau la dreapta, apăsați pe ◀ sau ▶. (Pentru informatii suplimentare, consultati *[Introducerea textului pentru set](#page-26-0)ările fără fir* [la pagina 27](#page-26-0).)

Apăsați pe OK după ce ați introdus toate caracterele, apoi apăsați pe Da pentru a aplica setările.

- <span id="page-21-4"></span>e Aparatul va încerca acum să se conecteze la reţeaua fără fir. Acest lucru poate dura câteva minute.
- f Un mesaj cu rezultatul conectării va fi afişat timp de 60 de secunde pe ecranul tactil si un Raport WLAN va fi imprimat automat.
- **În acest moment configurarea reţelei fără**  $\overline{C}$ **fir este finalizată. Forma butonului Wi-Fi aflat în colţul din dreapta sus al ecranului tactil se va schimba fiind înlocuit de un indicator cu patru niveluri care afişează puterea semnalului fără fir al punctului de acces/ruterului.**

**Indicatorul Wi-Fi LED a** de pe panoul **de control se va aprinde, indicând faptul că pentru reţeaua I/F este selectată opţiunea WLAN.**

**Pentru a instala MFL-Pro Suite, continuaţi de la pasul** 19**.**

**Pentru utilizatorii Windows®:**

**Acum mergi la**

**Pagina [23](#page-22-1)**

**Pentru utilizatorii Macintosh:**

**Acum mergi la**

**Pagina [25](#page-24-1)**

### <span id="page-22-1"></span>**Instalarea driverelor şi programelor software**

**(Windows® XP Home/XP Professional/Windows Vista®/Windows® 7)**

# **19 Înainte de instalare**

Calculatorul dvs. trebuie să fie PORNIT şi trebuie să utilizati un cont cu drepturi de administrator.

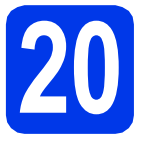

## **20 Instalarea MFL-Pro Suite**

- Introduceți discul CD-ROM de instalare furnizat în unitatea CD-ROM. Urmaţi instrucţiunile de pe ecran.
- $\bullet$  Pe ecran va fi afisat meniul principal al discului CD-ROM.

Faceţi clic pe **Instalează MFL-Pro Suite** şi faceti clic pe **Da** dacă acceptați acordurile de licentă. Urmați instrucțiunile de pe ecran.

- c Selectaţi **Conexiune reţea fără fir** <sup>ş</sup>i apoi faceţi clic pe **Urmatorul**.
- d Când ecranul **Firewall/Antivirus detectat** este afişat, selectaţi **Schimbaţi setările de port Firewall pentru a permite conectarea în reţea şi pentru a continua instalarea. (Recomandat)** şi faceţi clic pe **Urmatorul**.

Dacă utilizați un alt program firewall, nu Windows<sup>®</sup> Firewall, consultati instructiunile programului firewall pentru a afla informații despre cum puteţi adăuga următoarele porturi de reţea.

- Pentru scanarea în rețea, adăugați portul UDP 54925.
- Pentru primire PC-Fax în retea, adăugați portul UDP 54926.
- Dacă problemele cu conexiunea la retea persistă, adăugați porturile UDP 137 și 161.

<span id="page-22-0"></span>e Selectați aparatul din listă, apoi faceți clic pe **Urmatorul**.

### **NOTĂ**

- *Dacă aparatul dumneavoastră nu a fost găsit în reţea, confirmaţi setările urmând instrucţiunile de pe ecran. Dacă apare această eroare, treceţi la pasul* [17-b](#page-18-1) *de la [pagina 19](#page-18-1) şi configuraţi din nou conexiunea fără fir.*
- *Dacă utilizaţi WEP şi pe ecranul tactil este afişat Conectat, dar aparatul nu a fost găsit în reţea, asiguraţi-vă că aţi introdus corect cheia WEP. Cheia WEP face diferenţa între minuscule şi majuscule.*
- **f** Instalarea driverelor Brother va începe automat. Ecranele de instalare vor fi afişate unul după celălalt.
- g Dacă este afişat ecranul **Sfat privind mediul pentru echipamentele de imagistică**, faceţi clic pe **Urmatorul**.
- **h** Dacă este afișat ecranul **înregistrare online**, urmați instrucțiunile de pe ecran. Faceți clic pe **Urmatorul**.
- **i Dacă nu doriți să definiți aparatul ca** imprimantă implicită, deselectaţi opţiunea **Setare ca Imprimantă Implicită** şi faceţi clic pe **Urmatorul**.

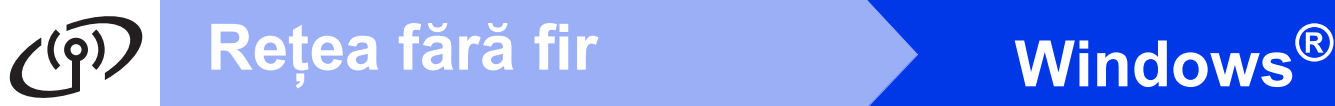

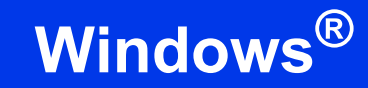

### **21 Terminarea instalării ş<sup>i</sup> repornirea calculatorului**

**a** Faceți clic pe **Terminare** pentru a reporni calculatorul. După repornirea calculatorului, trebuie să vă conectați folosind un cont cu drepturi de administrator.

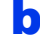

- **b** Vor fi afisate următoarele ecrane.
	- Când ecranul **Setare actualizare software** este afișat, selectați opțiunea dorită pentru configurarea actualizării programului software şi faceţi clic pe **OK**.
	- Dacă pe ecran este afişată fereastra programului de cercetare şi asistenţă produse Brother, selectaţi opţiunile dorite şi urmaţi instrucţiunile de pe ecran.

### **NOTĂ**

*Pentru actualizarea programului software şi pentru folosirea programului de cercetare şi asistenţă produse Brother trebuie să aveţi acces la internet.*

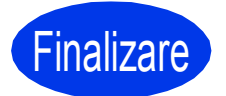

Finalizare **În acest moment instalarea este finalizată.**

### **Pentru instalarea aplicaţiilor opţionale:**

**Acum mergi la**

### **Pagina [26](#page-25-0)**

### **NOTĂ**

### *Driverul de imprimantă XML Paper Specification*

*Driverul de imprimantă XML Paper Specification este driverul recomandat pentru Windows Vista®*

*şi Windows® 7 la imprimarea din aplicaţii care utilizează documente XML Paper Specification. Vă rugăm să descărcaţi cea mai nouă versiune a driverului vizitând Brother Solutions Center la adresa [http://solutions.brother.com/.](http://solutions.brother.com/)*

### <span id="page-24-1"></span>**Instalarea driverelor şi a programelor software (Mac OS X v10.5.8, 10.6.x, 10.7.x)**

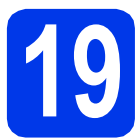

## **19 Înainte de instalare**

Asigurati-vă că aparatul dvs. este conectat la priza de curent și că ați PORNIT calculatorul Macintosh. Trebuie să utilizaţi un cont cu drepturi de administrator.

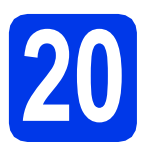

## **20 Instalarea MFL-Pro Suite**

- a Introduceți discul CD-ROM de instalare furnizat în unitatea CD-ROM.
- **b** Faceți dublu clic pe pictograma **Start Here OSX** (Pornire OSX) pentru a instala. Dacă este afişat ecranul cu numele modelului, selectaţi aparatul dumneavoastră.
- **C** Selectati Wireless Network Connection (Conexiune reţea fără fir) şi apoi faceţi clic pe **Next** (Urmatorul).
- <span id="page-24-0"></span>C Selectati aparatul din listă, apoi faceți clic pe **Next** (Urmatorul).

### **NOTĂ**

*Dacă setările fără fir definite de dumneavoastră sunt incorecte, va fi afişat ecranul Wireless Device Setup Wizard (Manager de Instalare Echipament Wireless). Urmaţi instrucţiunile de pe ecran pentru a finaliza configurarea reţelei fără fir.*

- e Selectați aparatul din listă, apoi faceți clic pe **OK**.
- **f** Instalarea driverelor Brother va începe automat. Vă rugăm să aşteptaţi instalarea programului software.

**C** Când acest ecran este afisat, faceti clic pe **Add Printer** (Adăugare imprimantă).

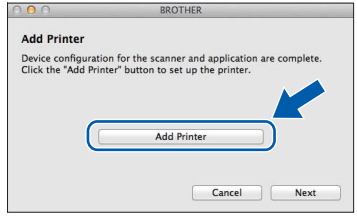

Selectați din listă aparatul dumneavoastră. Faceti clic pe **Add** (Adăugare) și apoi faceti clic pe **Next** (Urmatorul).

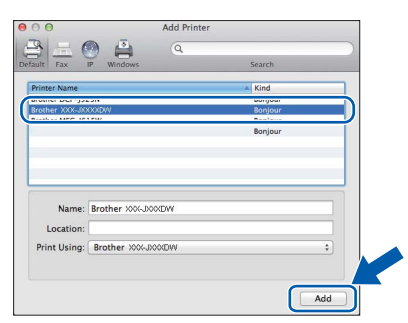

**h** Când acest ecran este afișat, faceți clic pe **Next** (Urmatorul).

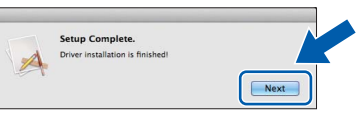

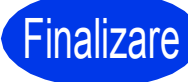

### **Finalizare În acest moment instalarea este finalizată.**

## **Windows Instalare aplicaţii opţionale ®**

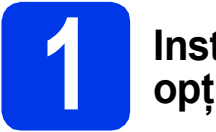

### <span id="page-25-0"></span>**1 Instalarea aplicaţiilor opţionale**

Puteţi instala următoarele aplicaţii. **FaceFilter Studio şi BookScan & Whiteboard Suite compatibil cu Reallusion, Inc**

### **NOTĂ**

- *Aparatul trebuie să fie PORNIT şi conectat la calculator.*
- *Anumite aplicaţii necesită acces la internet.*
- *Asiguraţi-vă că utilizaţi un cont cu drepturi de administrator.*
- *Această aplicaţie nu este disponibilă pentru seriile Windows Server® 2003/2008.*
- a Deschideți din nou meniul principal, prin scoaterea şi reintroducerea discului CD-ROM sau făcând dublu clic pe programul **start.exe** din directorul rădăcină.
- $\mathbf b$  Pe ecran va fi afisat meniul principal al discului CD-ROM. Alegeţi limba şi apoi faceţi clic pe **Aplicaţii suplimentare**.
- **C** Faceți clic pe butonul corespunzător aplicației pe care doriți să o instalați.
- d Reveniţi în ecranul **Aplicaţii suplimentare** pentru a instala şi alte aplicaţii.

# **2 Instalaţi aplicaţia FaceFilter Studio Help**

- a Pentru a rula FaceFilter Studio, mergeți la **start**/**Toate programele**/**Reallusion**/ **FaceFilter Studio** de pe calculatorul dvs.
- **b** Faceți clic pe **Check for Updates** (Verificare actualizări) de pe ecran.

### **NOTĂ**

*De asemenea, vizitaţi pagina de actualizare a Reallusion făcând clic pe butonul* **din** coltul *din dreapta sus al ecranului.*

- **C** Faceti clic pe butonul **Download** (Descărcare) şi alegeţi un director în care să salvaţi fişierul.
- **d** Închideți programul FaceFilter Studio înainte de a deschide programul de instalare al FaceFilter Studio Help. Faceţi dublu clic pe fişierul descărcat din directorul specificat și urmați instrucțiunile de instalare de pe ecran.

### **NOTĂ**

*Pentru a vizualiza FaceFilter Studio Help în forma* 

*completă, selectaţi start*/*Toate programele*/ *Reallusion*/*FaceFilter Studio*/ *FaceFilter Studio Help de pe calculatorul dvs.*

### **Readuceţi setările de reţea la valorile implicite**

Pentru a readuce toate setările de reţea ale serverului intern de imprimare/scanare la valorile implicite, vă rugăm să urmați indicațiile de mai jos.

- a Asigurați-vă că aparatul nu este în funcțiune, apoi deconectați toate cablurile de la aparat (cu excepția cablului de alimentare).
- **b** Apăsați pe **îi**.
- C Apăsați pe Toate setările.
- d Apăsați pe Rețea.
- e Derulați în sus sau în jos sau apăsați pe A sau pe V pentru a afișa Resetare rețea și apoi apăsați pe Resetare retea.
- f Apăsați pe Da.
- **g** Țineți apăsat butonul Da timp de 2 secunde pentru a confirma.
- h Aparatul va reporni; reconectați cablurile după ce repornirea s-a finalizat.

### <span id="page-26-0"></span>**Introducerea textului pentru setările fără fir**

Apăsați pe  $\mathbb{R}^n$  e pentru a trece de la majuscule la minuscule și viceversa.

Apăsați pe A 1<sup>o</sup> pentru a trece de la litere, la numere și la caractere speciale. (Caracterele disponibile pot să difere în functie de tară.)

Pentru a muta cursorul la stânga sau la dreapta, apăsați pe  $\triangleleft$  sau  $\triangleright$ .

### **Introducerea spaţiilor**

Pentru a introduce un spațiu, apăsați pe Spațiu.

### **Efectuarea corecţiilor**

Dacă ați introdus un număr sau un caracter incorect și doriți să îl modificați, mutați cursorul pe caracterul incorect. Apăsați pe si apoi reintroduceți caracterul corect. De asemenea, puteți muta cursorul înapoi și introduce un caracter.

### **Mărci comerciale**

Sigla Brother este o marcă comercială înregistrată a Brother Industries, Ltd.

Brother este o marcă comercială înregistrată a companiei Brother Industries, Ltd.

Windows Vista este o marcă comercială înregistrată sau o marcă comercială a Microsoft Corporation în Statele Unite şi/sau în alte ţări.

Windows şi Windows Server sunt mărci înregistrate ale Microsoft Corporation în Statele Unite şi/sau în alte ţări.

Macintosh şi Mac OS sunt mărci comerciale ale Apple Inc., înregistrate în Statele Unite şi în alte ţări.

Nuance, sigla Nuance, PaperPort şi ScanSoft sunt mărci comerciale înregistrate sau mărci comerciale ale Nuance Communications, Inc. sau ale companiilor afiliate în Statele Unite si/sau în alte țări.

FaceFilter Studio este o marcă comercială a Reallusion, Inc.

AOSS este o marcă comercială a Buffalo Inc.

Wi-Fi, WPA, WPA2 şi Wi-Fi Protected Setup sunt mărci comerciale ale Wi-Fi Alliance.

Fiecare companie al cărui program software este mentionat în acest manual detine un contract de licentă software specific programelor sale brevetate.

### **Orice denumire comercială sau denumire a produsului companiei care apare pe produsele Brother, documentele asociate şi orice alte materiale reprezintă o marcă comercială sau o marcă comercială înregistrată a respectivei companii.**

### **Întocmirea şi publicarea**

Acest manual, care acoperă cele mai recente descrieri şi specificaţii ale produselor, a fost întocmit şi publicat sub supravegherea companiei Brother Industries, Ltd.

Conţinutul acestui manual precum şi specificaţiile produselor pot fi modificate fără aviz prealabil.

Compania Brother își rezervă dreptul de a efectua modificări ale specificatiilor și materialelor incluse în acest document fără vreun aviz prealabil şi nu poate fi trasă la răspundere pentru niciun fel pentru pagube (inclusiv indirecte) cauzate de utilizarea materialelor prezentate, inclusiv, fără a se limita la, erorile tipografice şi alte erori aferente procesului de publicare.

### **Drepturile de licenţă şi de autor**

©2012 Brother Industries, Ltd. Toate drepturile rezervate. Acest produs include programe software dezvoltate de următorii furnizori: ©1983-1998 PACIFIC SOFTWORKS, INC. TOATE DREPTURILE REZERVATE. ©2008 Devicescape Software, Inc. Toate drepturile rezervate. Acest produs include programul software "KASAGO TCP/IP" dezvoltat de ZUKEN ELMIC, Inc.

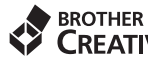

### **CREATIVECENTER**

Inspirați-vă. Dacă utilizați Windows®, faceți dublu clic pe pictograma Brother CreativeCenter de pe spațiul de lucru pentru a accesa GRATUIT situl nostru web pe care veţi găsi multe idei şi resurse care pot fi folosite în interes personal şi profesional.

Utilizatorii Mac pot accesa Brother CreativeCenter la următoarea adresă:<http://www.brother.com/creativecenter/>

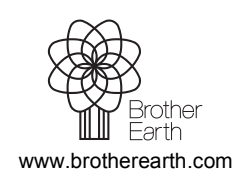

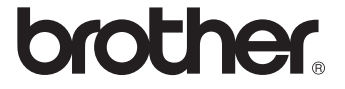